# Making a Kahoot Quiz

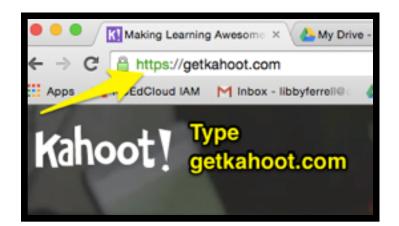

FIRST VISIT HTTPS://GETKAHOOT.COM

#### THEN SIGN-UP

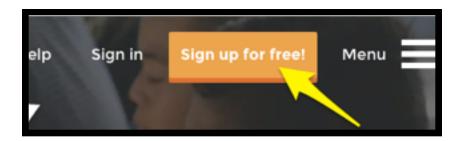

LOG IN TO KAHOOT

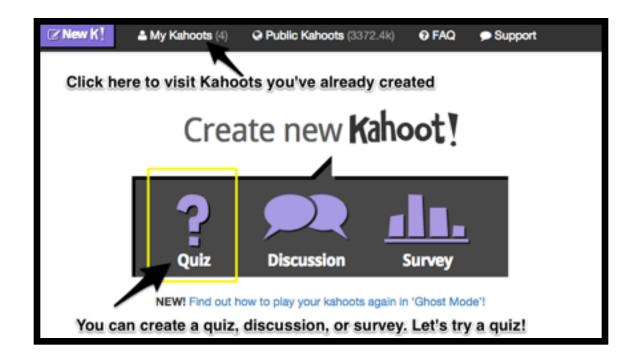

### **SCROLL DOWN TO "QUESTION 1"**

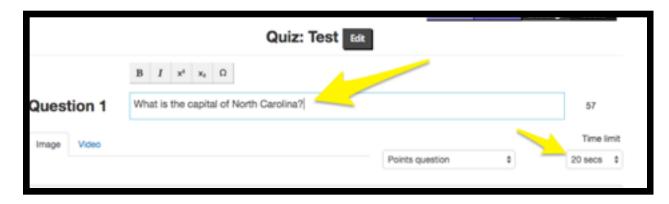

## ENTER YOUR QUESTION, YOU CAN CHOOSE A TIME LIMIT

### THEN, SCROLL DOWN TO THE ANSWERS

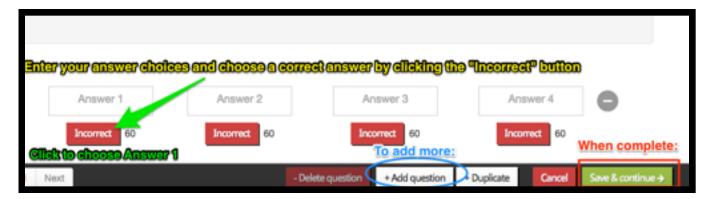

ONCE ADDING ALL QUESTIONS CLICK SAVE AND CONTINUE

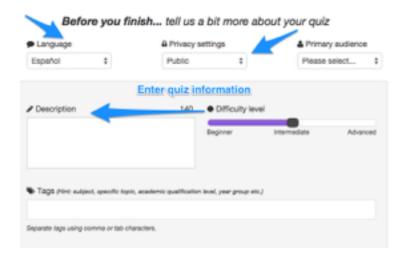

# AFTER ENTERING YOUR QUIZ INFORMATION YOU CAN ADD A COVER IMAGE FOR YOUR QUIZ

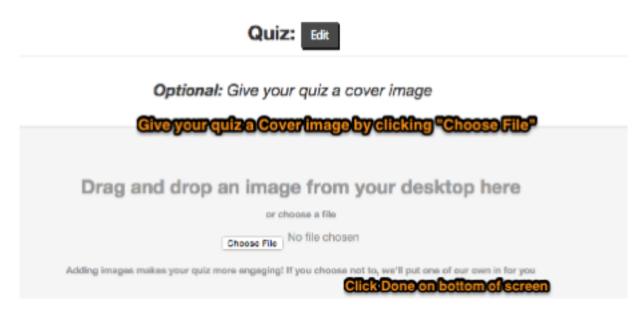

CLICK "MY KAHOOTS" ON THE TOOLBAR TO REVISIT YOUR KAHOOTS

PLEASE REFER TO THE SECOND KAHOOT HAND-OUT FOR INSTRUCTIONS ON HOW TO PLAY